# **How to Enter Student Exceptions**

This guide will explain how to enter exceptions in Degree works. For more explanations on what each exception is, and what it does, see [Exception Types.](https://experts.missouristate.edu/display/KB/Exception+Types)

## Step-by-step guides

- [Entering an exception](#page-0-0)
- $\bullet$ [Removing an exception](#page-1-0)

#### <span id="page-0-0"></span>**Entering an exception**

- 1. Open Degree Works Advising and log in.
- 2. Open the degree audit of the student for which you wish to enter an exception.
- 3. Click on the **Exceptions** tab.
- Audits Planner Plans Notes Petitions Exceptions GPA Calc Admin
- 4. The "exception" view of the degree audit will open. Scroll down to the portion of the degree audit you wish to change and click the radio button to the left of the requirement to change.

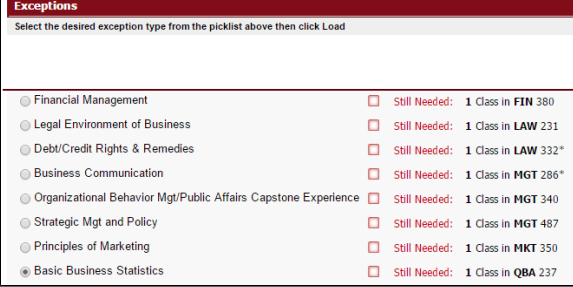

5. Go up to the **Exception Types** drop-down menu (under the tabs) and select the type of exception you wish to process. See the ["Degree Works Exception Types"](https://experts.missouristate.edu/display/KB/Exception+Types) page for additional information on the various types of exceptions. Click Load.

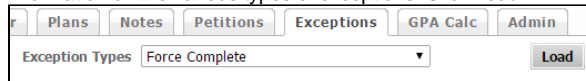

- 6. Fill out the exception fields as applicable. See the ["Degree Works Exception Types"](https://experts.missouristate.edu/display/KB/Exception+Types) Experts page for additional information about how the various fields are used in each exception.
- 7. Click in the **Description** field. Make sure the field is blank and click **Add Exception**.

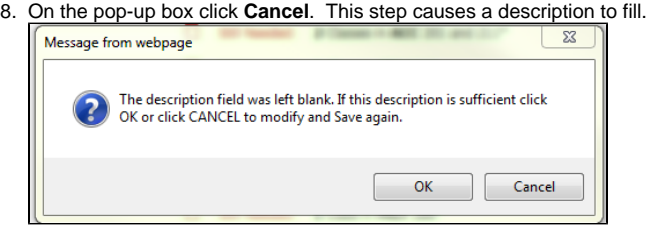

9. At the end of the description, add any additional information needed. Also add "-*and the major it* applies to." For example -ACCT major.

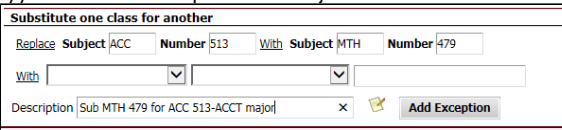

10. The "Description" field used in exceptions is 50 characters long. There may be instances where you wish to provide internal documentation as to why an exception was made. You can use "Exception Details" for this. It is optional. If you wish to use it, click the notepad icon to the left of

the "Add Exception" button. This will open the Exceptions Details box. Here you can type additional text up to 220 characters. When finished, Click **OK.** This message will not be viewable to those who only have a "Student" user role, but will be viewable to non-student roles.

#### **Related articles:**

- [How to Add a Person Item](https://experts.missouristate.edu/display/KB/How+to+Add+a+Person+Item)
- [How to Edit a People Block](https://experts.missouristate.edu/display/KB/How+to+Edit+a+People+Block)
- $\bullet$ [How to Edit a Person Item](https://experts.missouristate.edu/display/KB/How+to+Edit+a+Person+Item)
- [How to Remove a Person](https://experts.missouristate.edu/display/KB/How+to+Remove+a+Person+Item+from+a+People+Block)  [Item from a People Block](https://experts.missouristate.edu/display/KB/How+to+Remove+a+Person+Item+from+a+People+Block)
- [How to Reorder the Person](https://experts.missouristate.edu/display/KB/How+to+Reorder+the+Person+Items+of+a+People+Block)  [Items of a People Block](https://experts.missouristate.edu/display/KB/How+to+Reorder+the+Person+Items+of+a+People+Block)

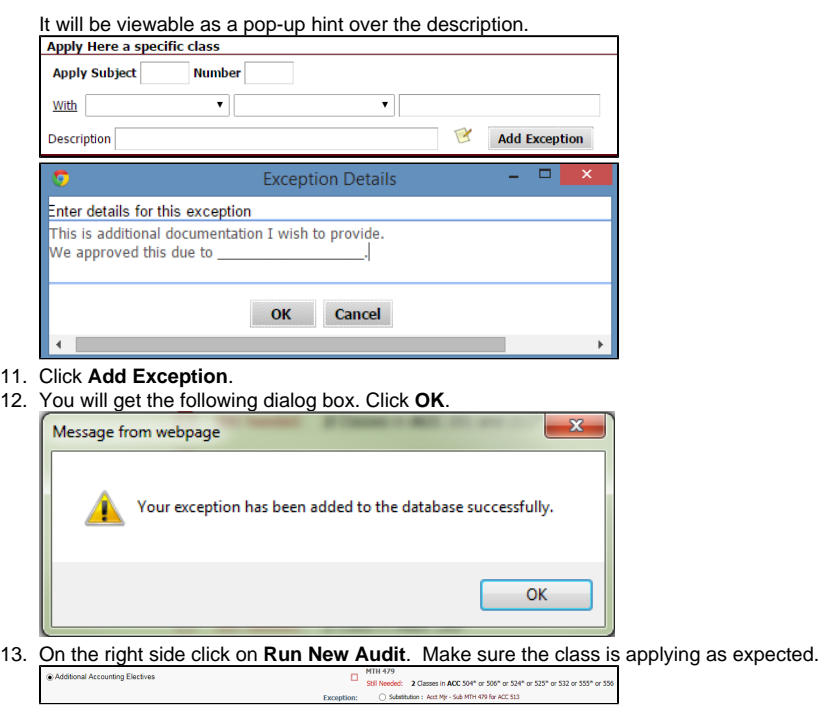

### <span id="page-1-0"></span>**Removing an exception**

onal Accounting Electives

- 1. Open Degree Works Advising and log in.
- 2. Open the degree audit of the student for which you wish to enter an exception.
- 3. Click on the **Exceptions** tab. Audits | Planner | Plans | Notes | Petitions | Exceptions | GPA Calc | Ad
- 4. The "exception" view of the degree audit will open. Scroll down and find the exception you wish to remove and click the radio button to the left of it. You cannot edit an exception. To correct a

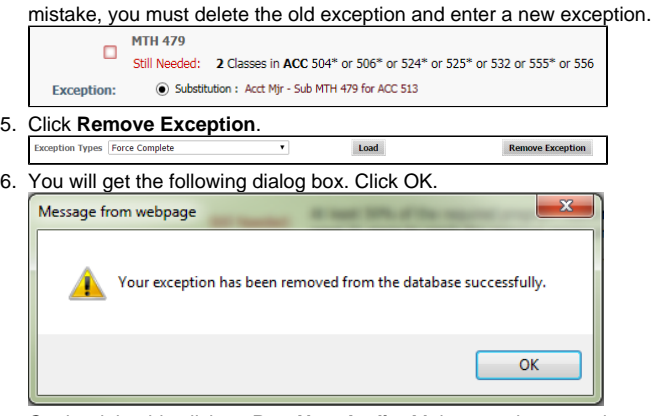

7. On the right side click on **Run New Audit**. Make sure the exception was removed.

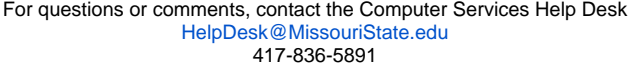